**Base Benefits Overview Created on April 4, 2005** 

# COPYRIGHT & TRADEMARKS

Copyright  $^{\circ}$  2003 by Global Knowledge. All rights reserved. Information in this document is subject to change without notice and does not represent a commitment on the part of Global Knowledge.

> Global Knowledge Knowledge Products Division http://globalknowledge.com 475 Allendale Road, Suite 102 King of Prussia, PA 19406  $+1$  (610) 337-8878

# Table of Contents

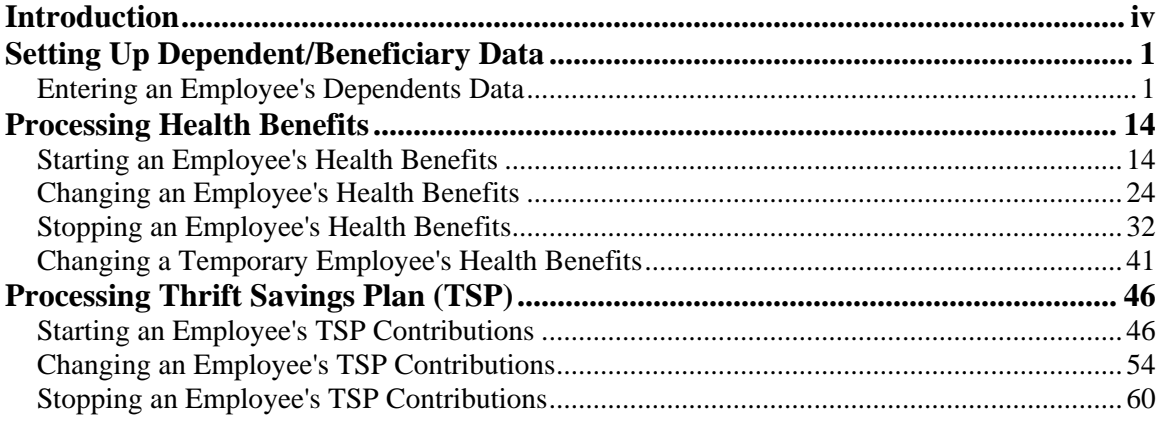

## **Introduction**

This section provides an overview of the processing of Base Benefits in EHRP.

During the Hire process, the user will identify the employee's eligibility for Federal Employee Health Benefits (FEHB) by accessing the Benefits/FEHB Data link on the Job page in the Administer Workforce module.

In order to enroll the employee in their eligible benefit plans, the user would process the benefit plan selections Administer Base Benefits module. When the user enrolls employees in their benefit plans, the user also enrolls dependents and assigns beneficiaries, as applicable. This section covers the following:

The steps the user will follow to enter dependent and beneficiary data into one central location in the system.

The details of processing the employee's Health Benefits.

The procedures the user will take to process an employee's Thrift Savings Plan (TSP) contributions.

Direction on how to access Management Information in EHRP.

## **Setting Up Dependent/Beneficiary Data**

If an employee is identifying dependents on their health benefits, the data must first be entered in the Dependent/Beneficiary page group in the Administer Base Benefits module. The advantage to entering dependent/beneficiary data in one central location is the time saved because the user does not have to re-enter the same information each time they enroll the employee in a benefit plan.

## **Entering an Employee's Dependents Data**

#### **Introduction**

If an employee is identifying dependents on their health benefits, the data must first be entered in the Dependent/Beneficiary page group in the Administer Base Benefits module. The advantage to entering dependent/beneficiary data in one central location is the time saved because the user does not have to re-enter the same information each time they enroll the employee in a benefit plan.

NOTE: Fields that are not required are not listed within the procedure. Optional fields that an end-user may choose to complete are not detailed.

NOTE: Dependent data is required for those employees electing Family Health Benefits coverage.

## **Procedure**

The following steps detail the procedure for entering an employee's dependents data.

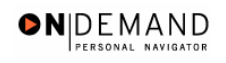

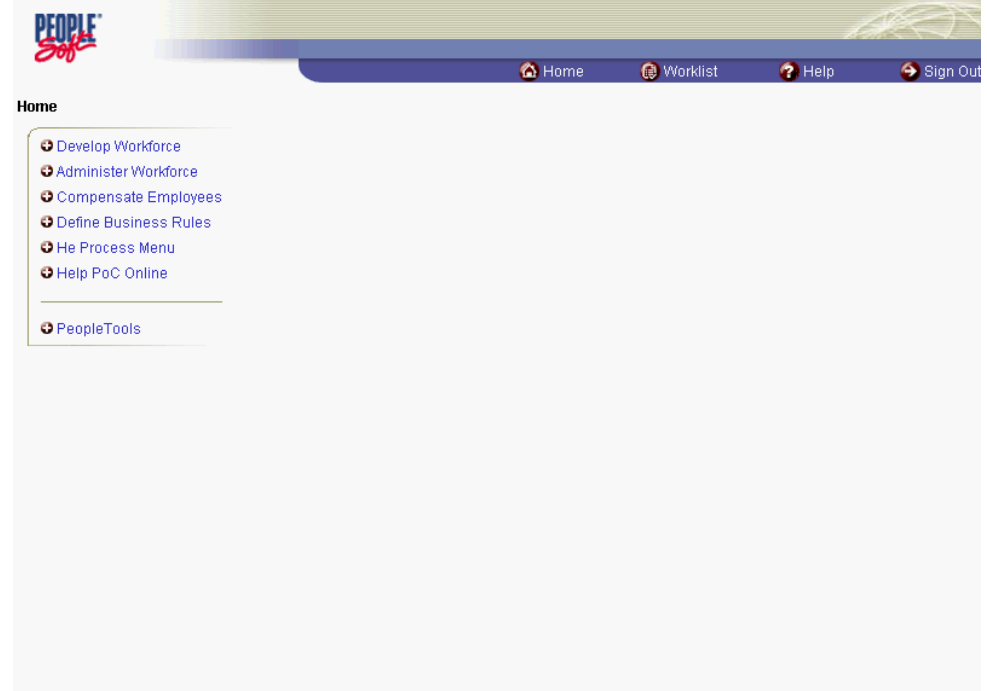

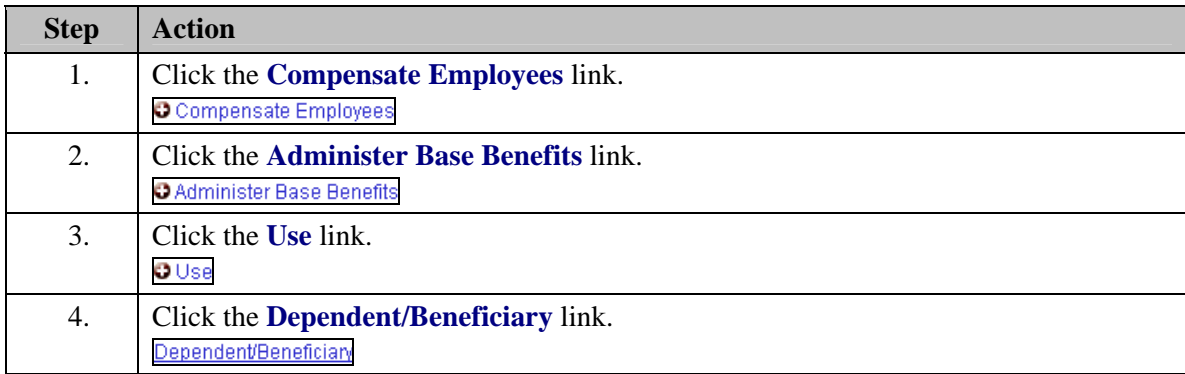

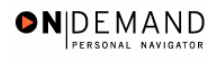

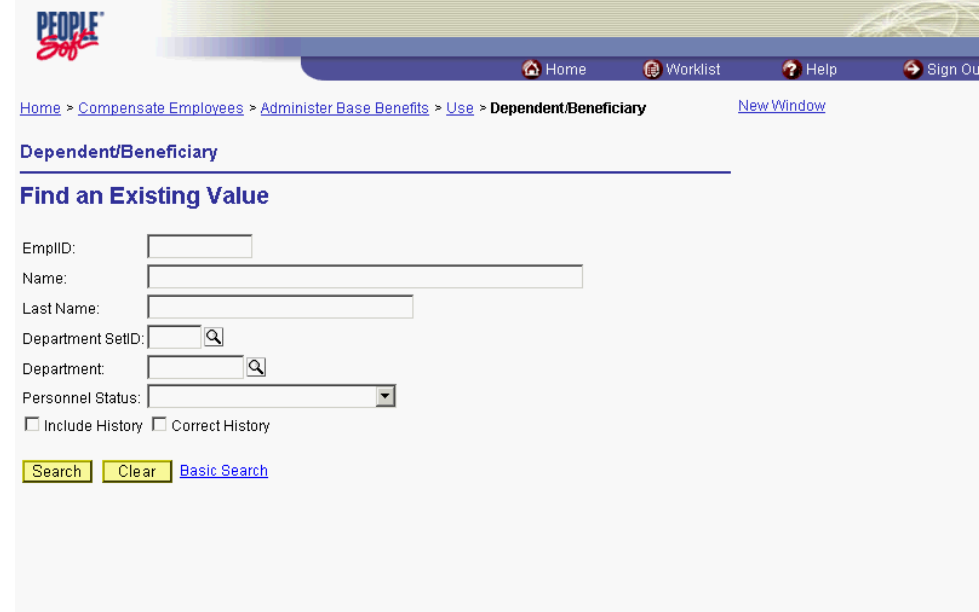

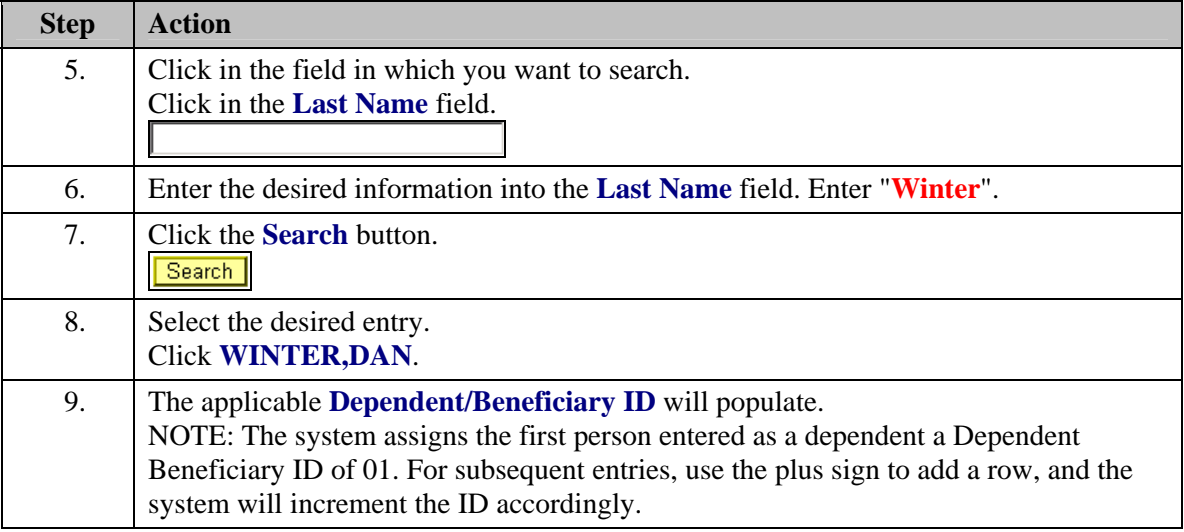

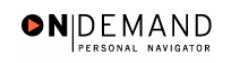

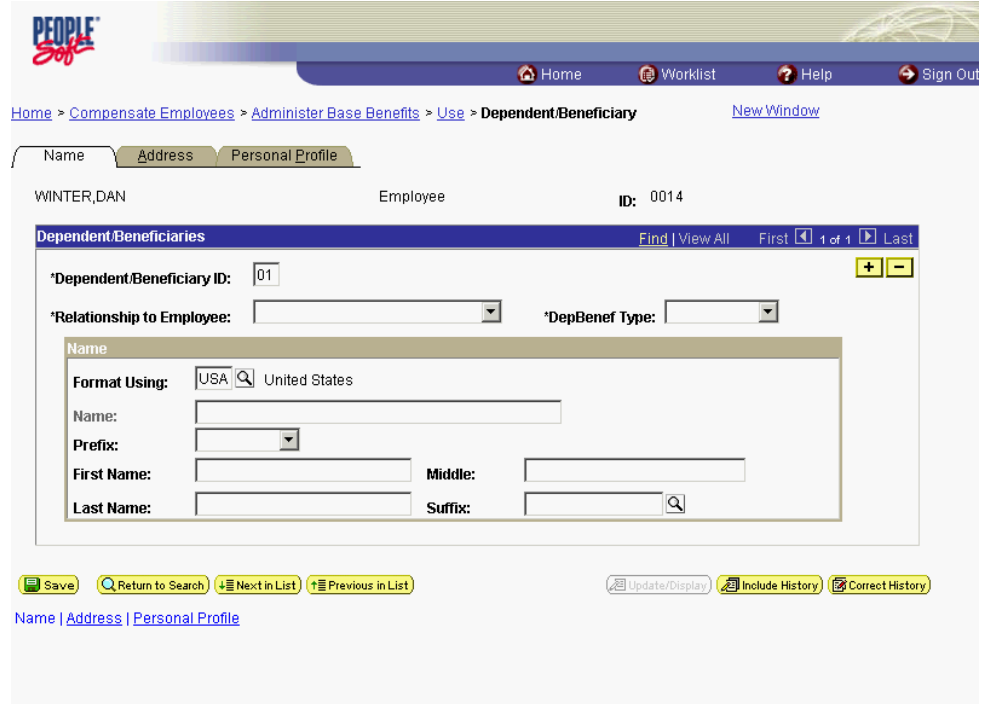

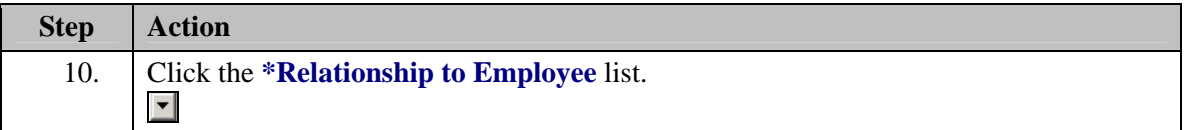

Upon conversion, employees with Family Health Benefits coverage in IMPACT will have these pages populated with "J. Doe" for the dependent name. This "dummy data" should be corrected prior to or in conjunction with any new data that is added.

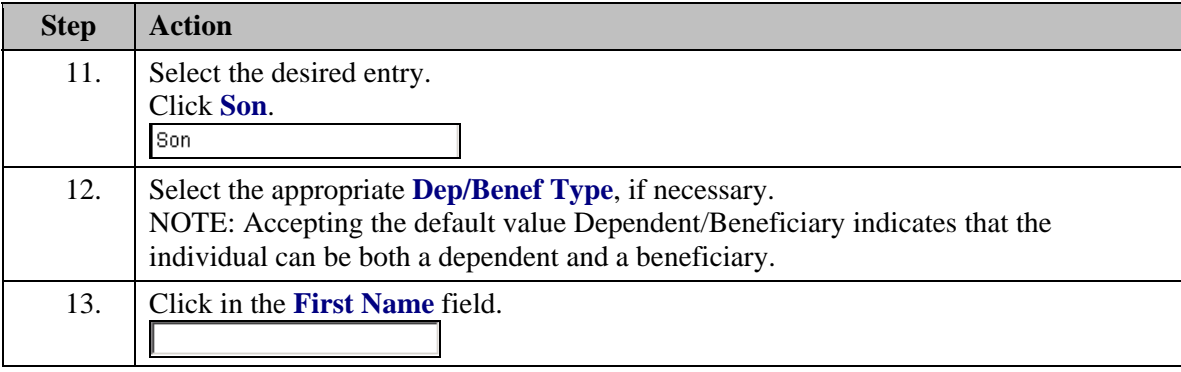

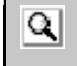

V

The Look Up icon represents a look-up prompt. Clicking this button will allow you to look up all possible entry options for this field.

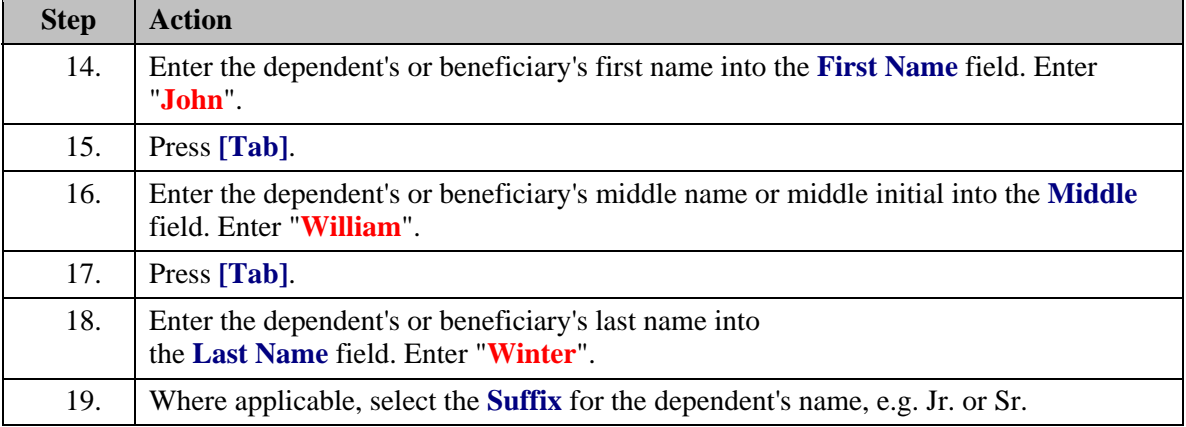

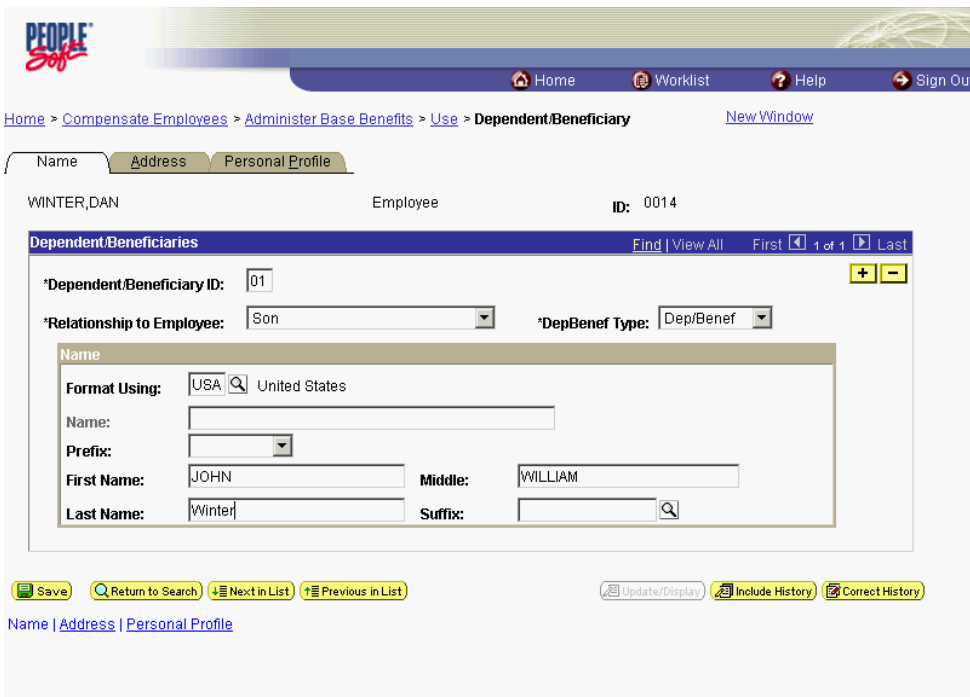

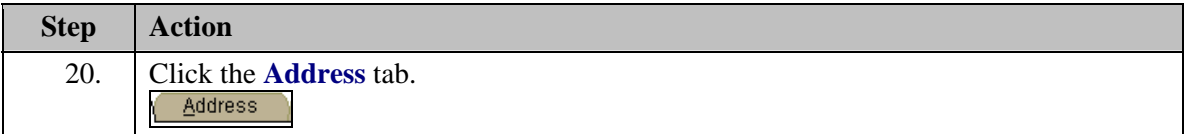

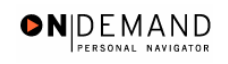

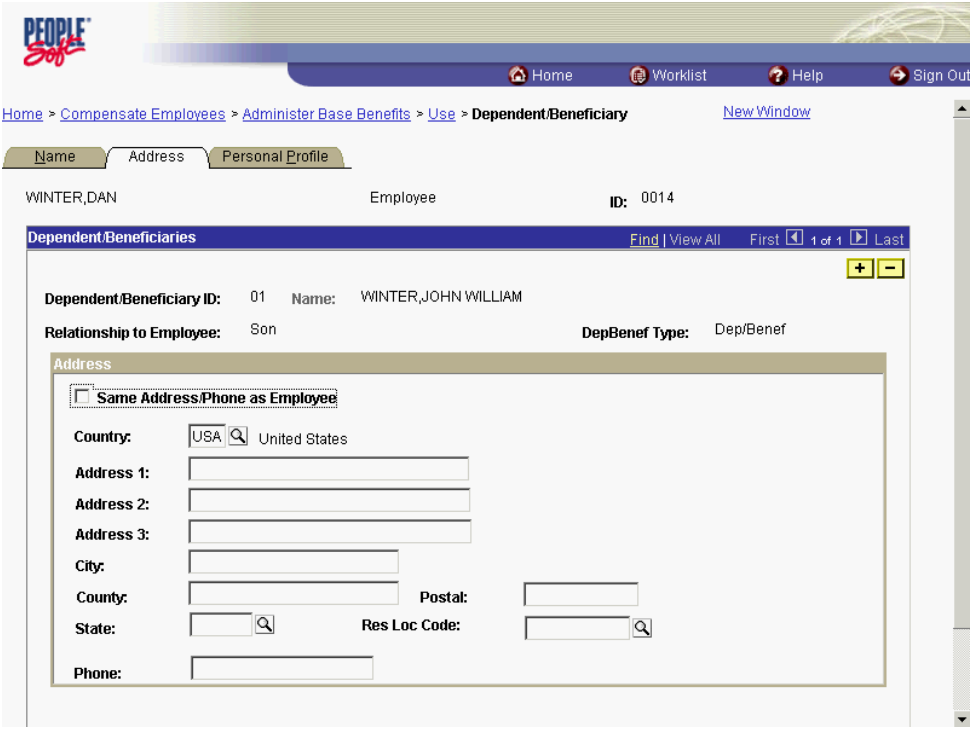

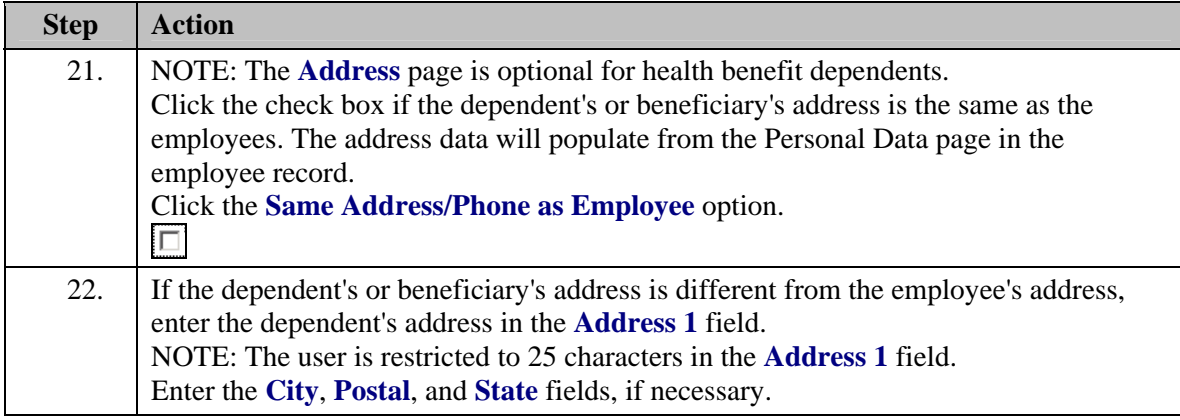

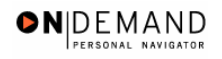

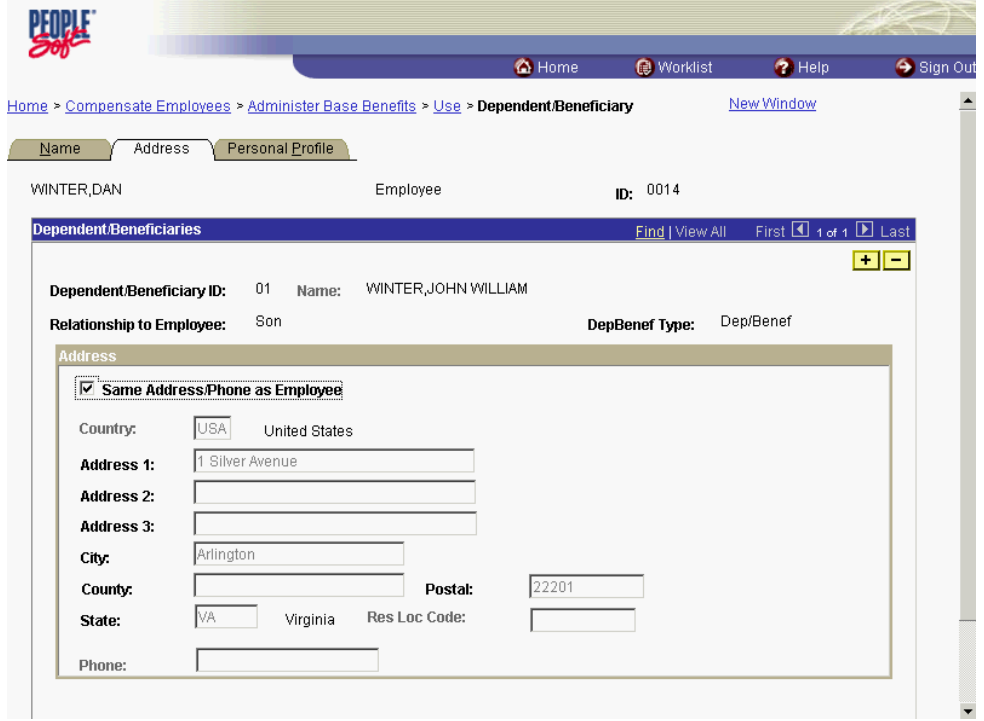

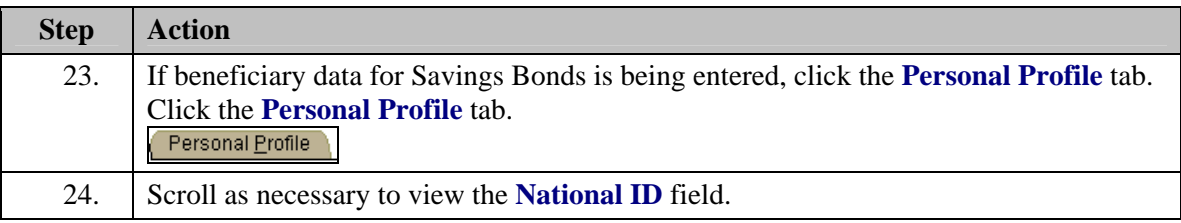

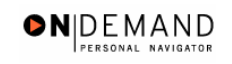

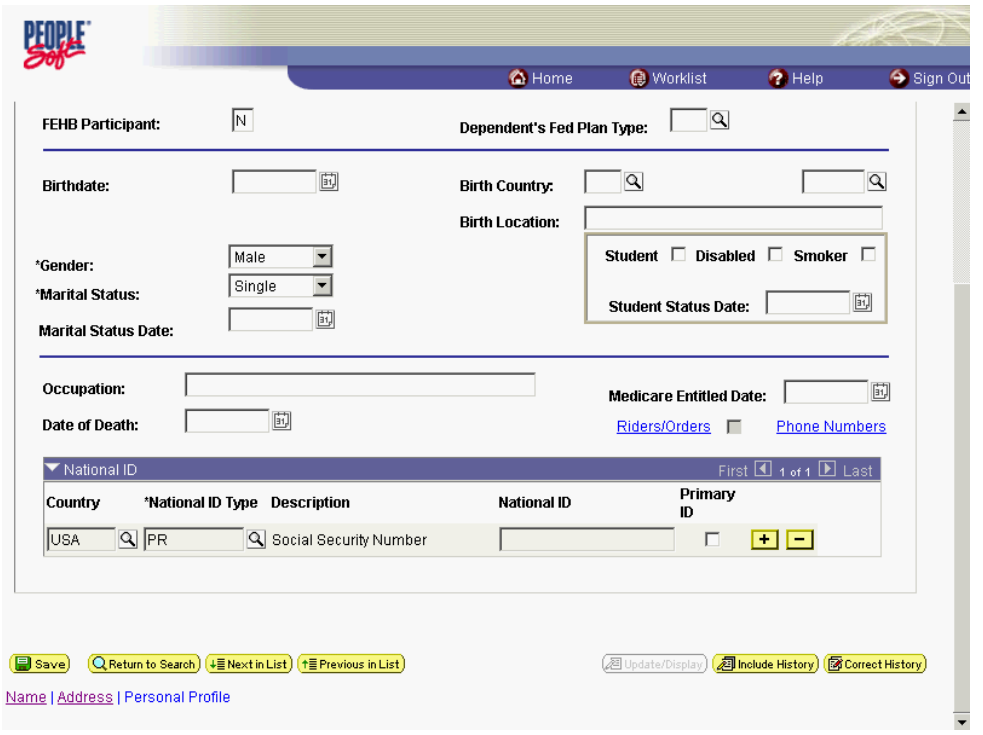

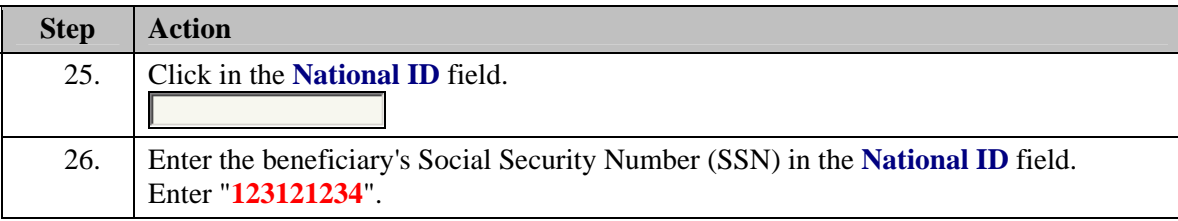

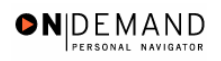

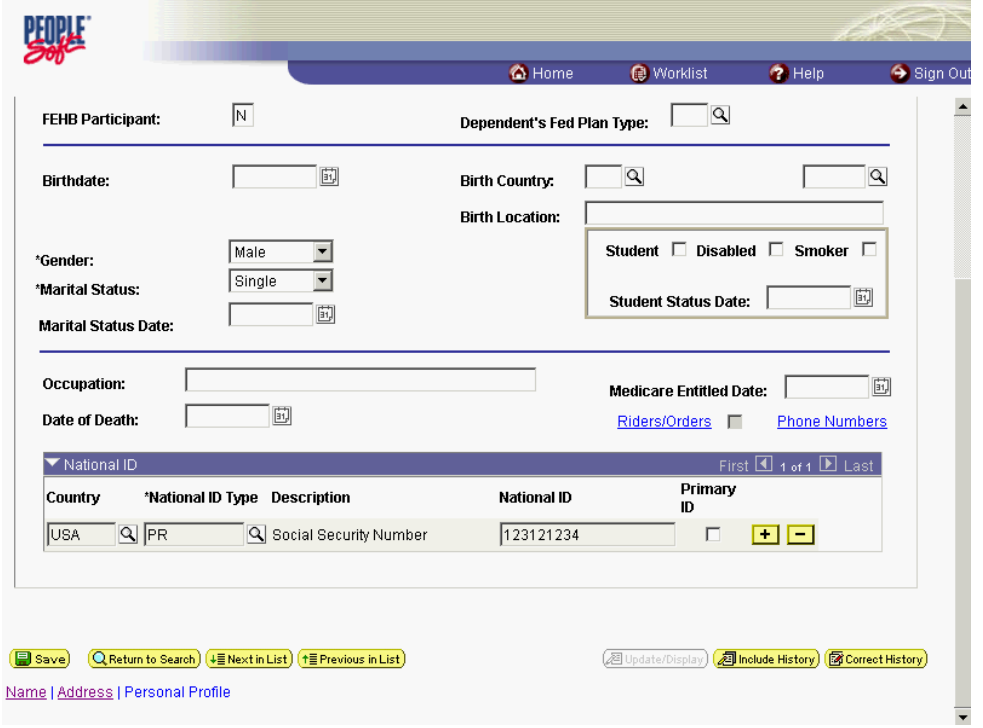

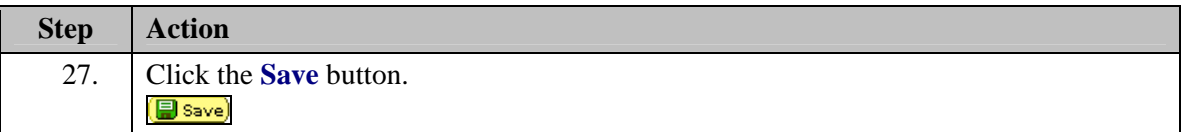

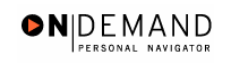

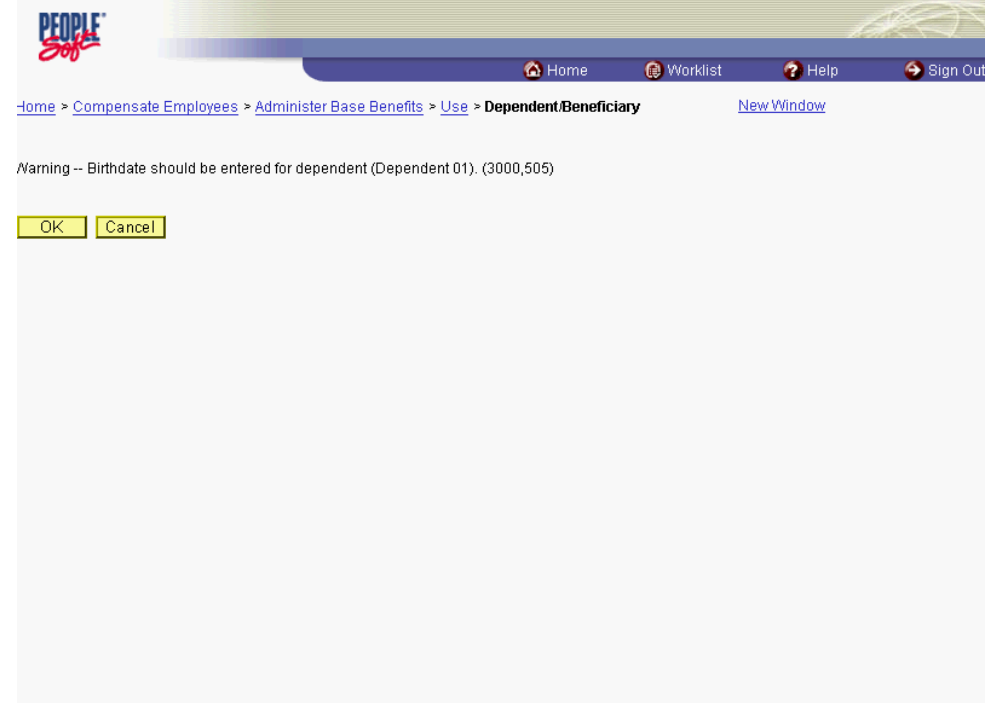

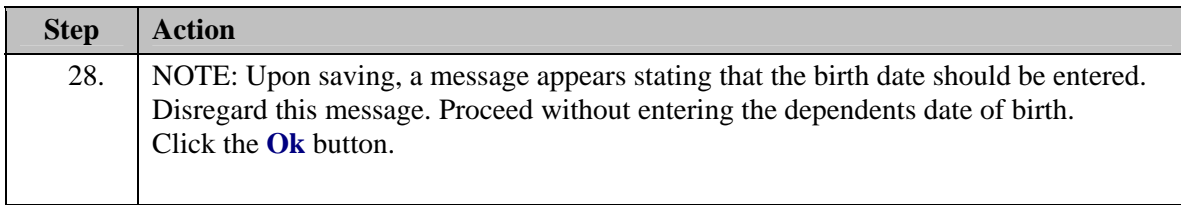

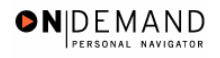

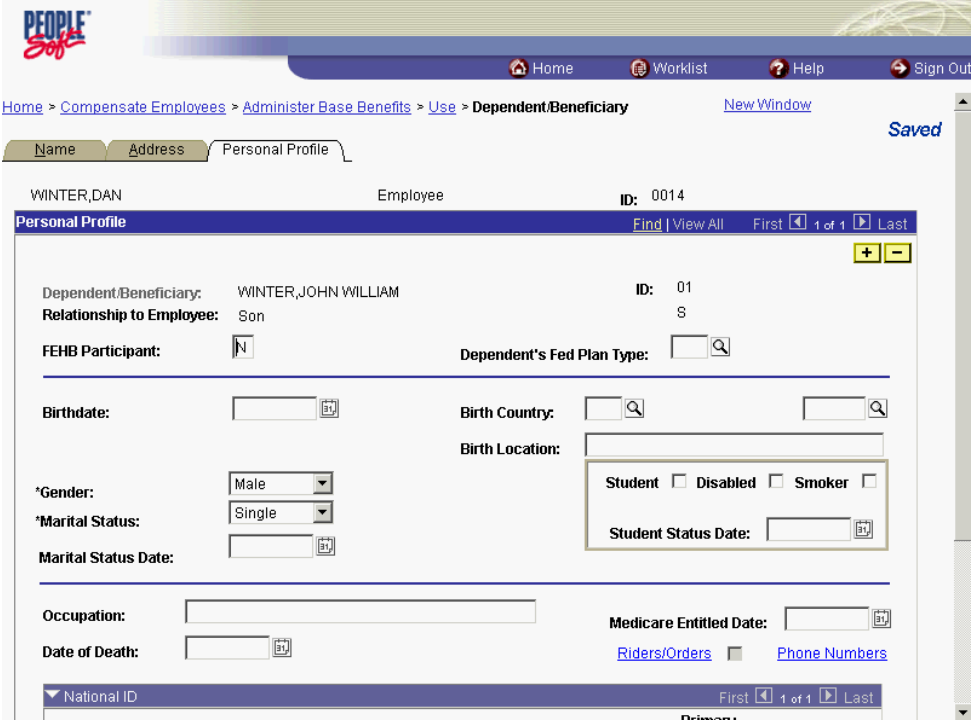

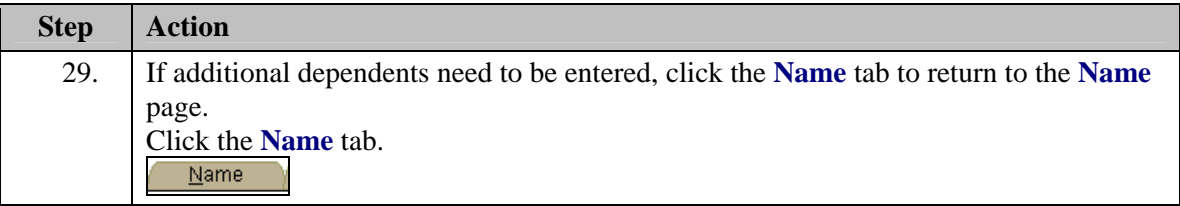

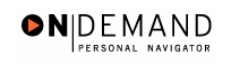

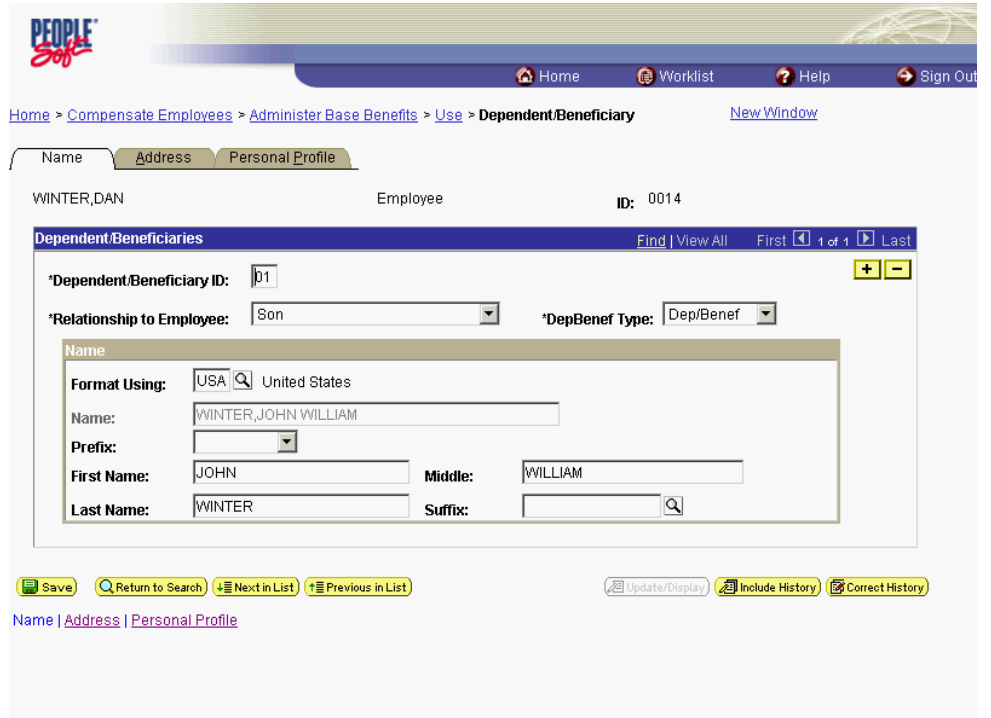

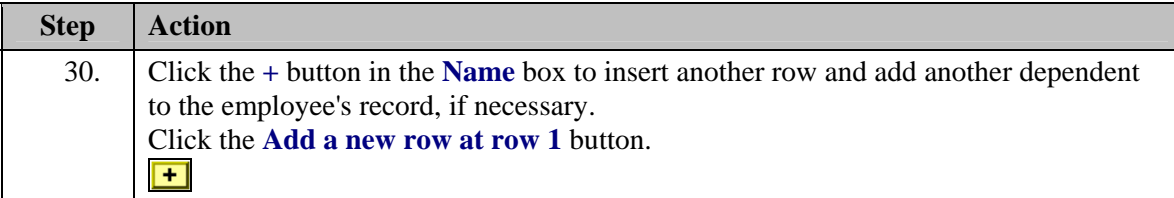

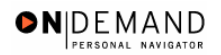

ç

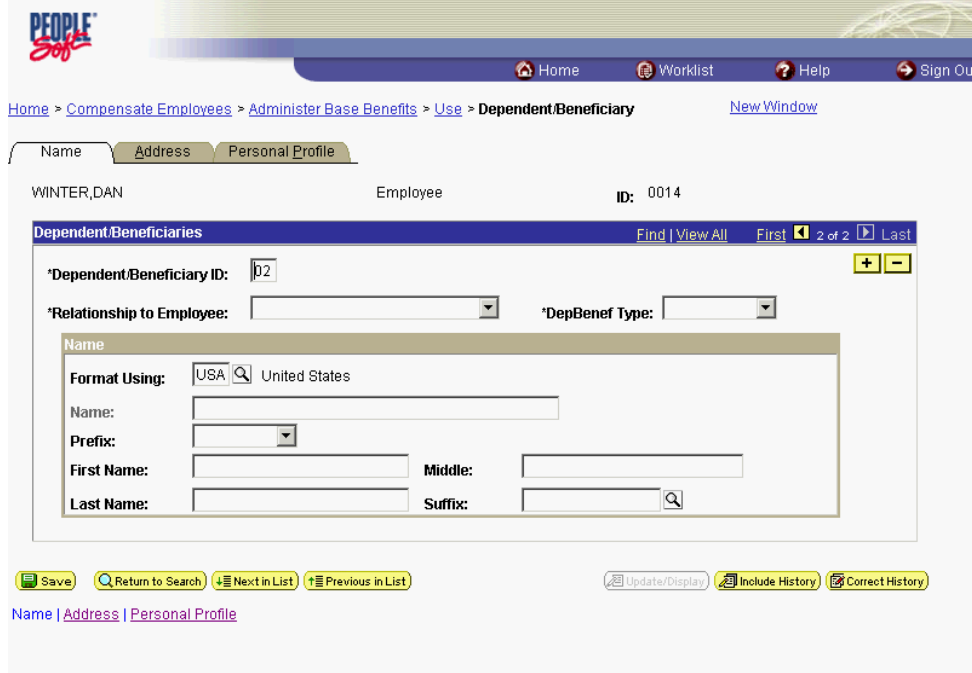

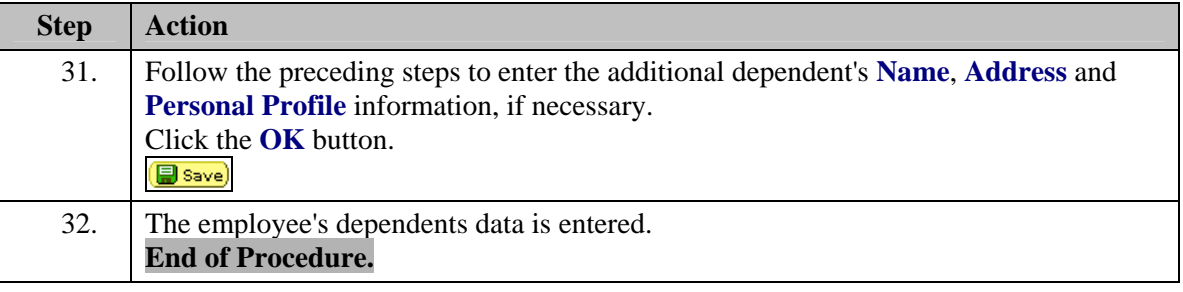

Over time, changes may occur that require the termination of dependent enrollments or beneficiary status. Remember that dependents are enrolled when employees are enrolled .To terminate a dependent enrollment or beneficiary status, the user must enter a row of data with the termination date (just as you do with employees). These changes must be made on the Benefit Detail page for the benefit in question, such as Health Benefits.

Only make changes on the Dependent/Beneficiary Data page if a dependent or beneficiary is no longer being used for benefits purposes.

## **Processing Health Benefits**

In EHRP, HR staff must enter information into the Health Benefits page in the Administer Base Benefits module of the system. This allows the information to be picked up by the payroll system. This section contains four procedures. The first corresponds with starting health benefits. The second pertains to changing health benefits. The third is related to stopping health benefits. The fourth is related to changing a temporary employees health benefits.

## **Starting an Employee's Health Benefits**

#### **Introduction**

All Health Benefit actions required the entry of a **Deduction Begin Date**. This date normally defaults from the **Coverage Begin Date** on the same page.

NOTE: As of April 19, 2001, OPM has discontinued the use of and no longer requires "SF-2811" forms.

NOTE: Fields that are not required are not listed within the procedure. Optional fields that an end-user may choose to complete are not detailed.

To elect health benefits that include an employee's family, the user must first set up the dependents in the system. In order to set up the dependents, follow the procedure in the Lesson titled **Setting Up Dependent/Beneficiary Data**.

### **Procedure**

The following steps detail the procedure for starting an Employee's Health Benefits.

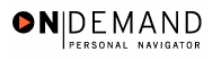

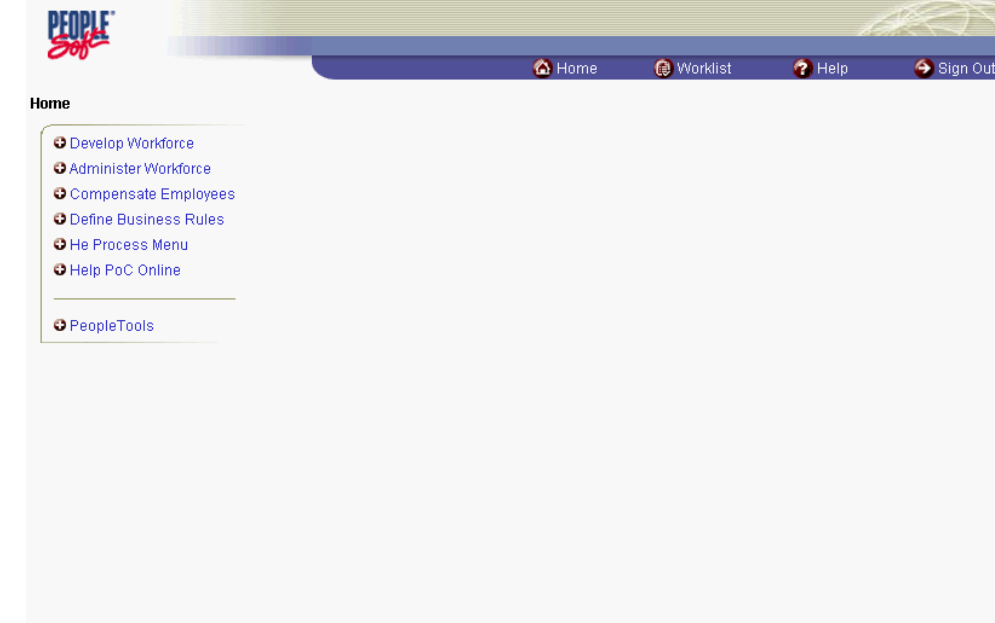

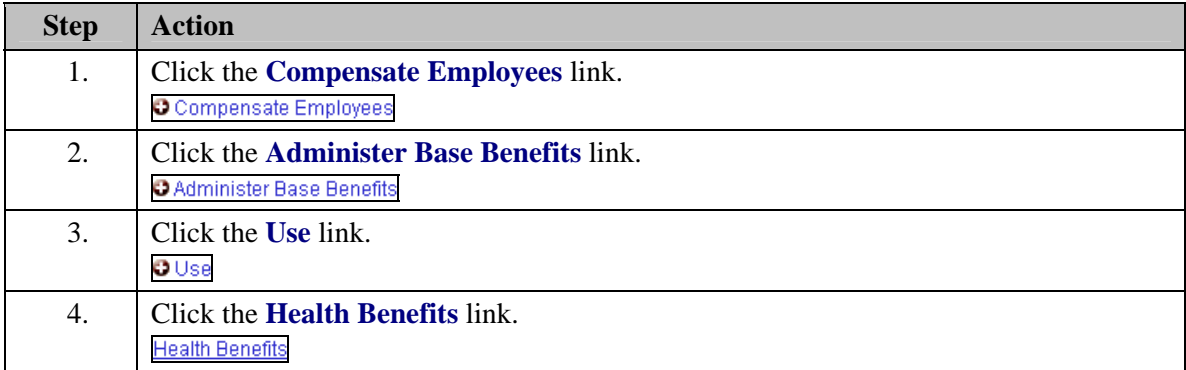

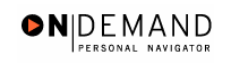

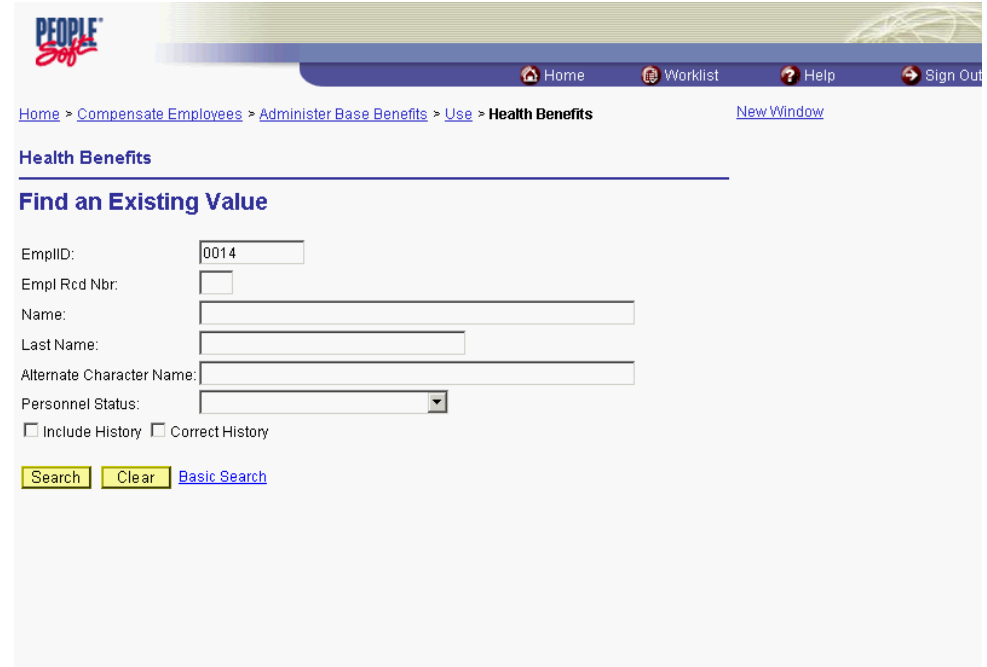

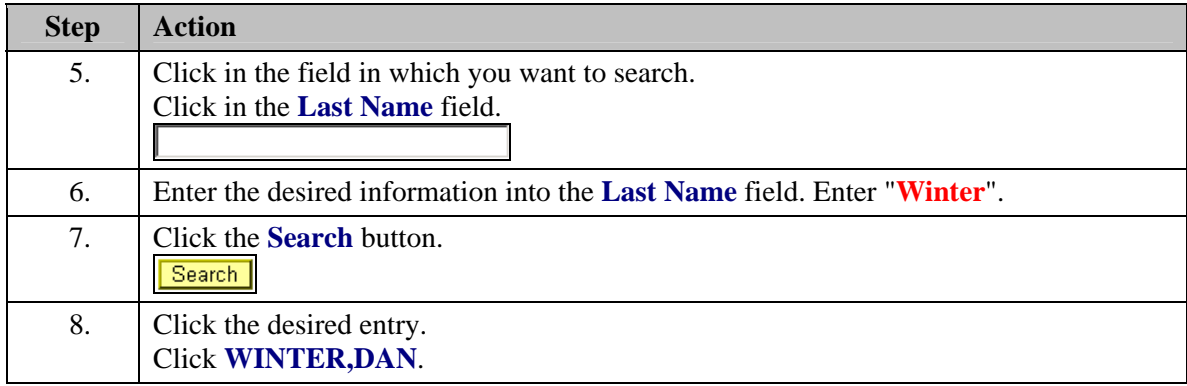

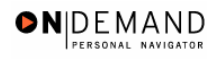

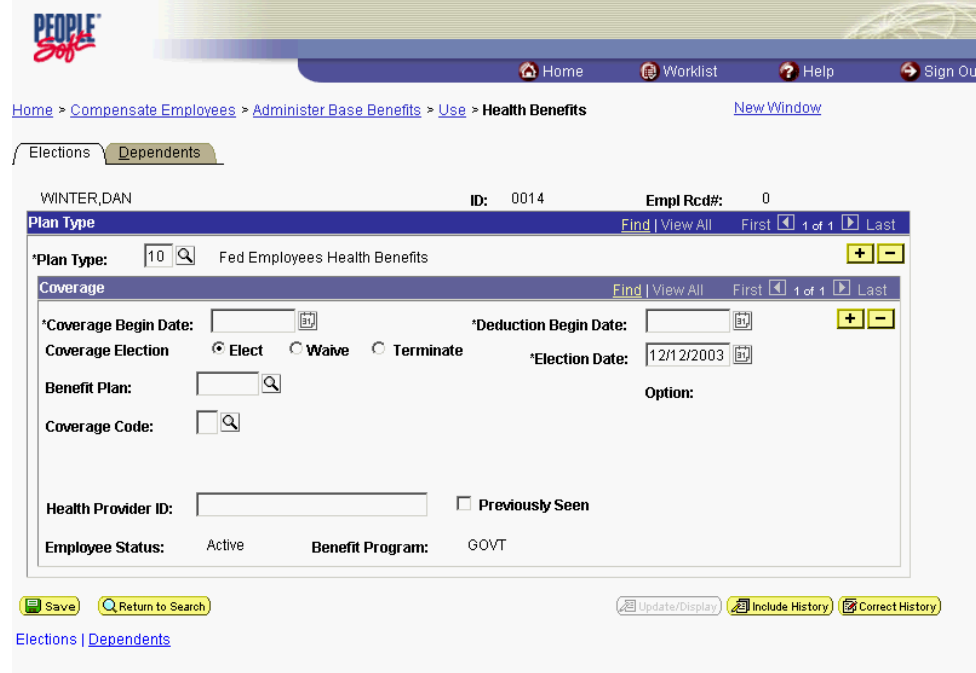

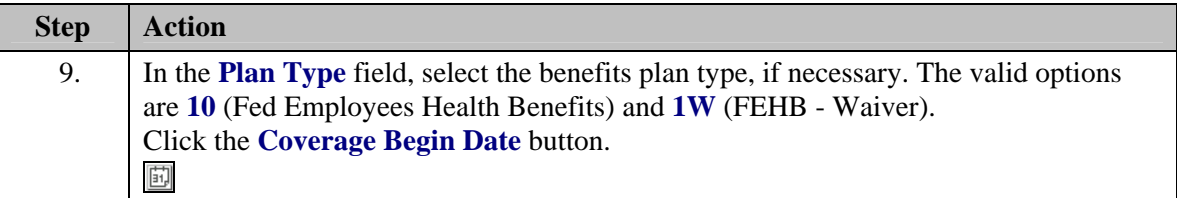

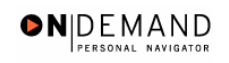

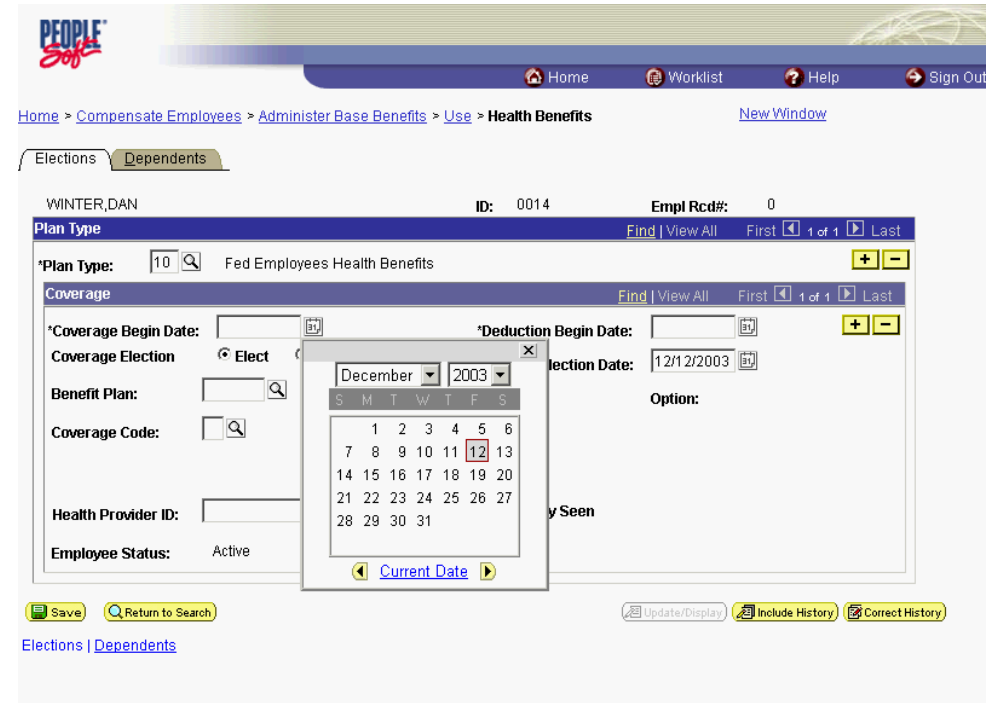

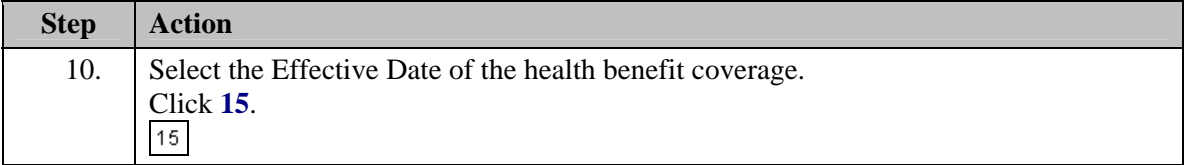

NOTE: The **Deduction Begin Date** defaults to the date entered in the **Coverage Begin Date** field.

IMPORTANT! The **Deduction Begin Date** is the effective date for any health benefit action.

NOTE: To modify **Plan Type** information, click the **+** in the Coverage box.

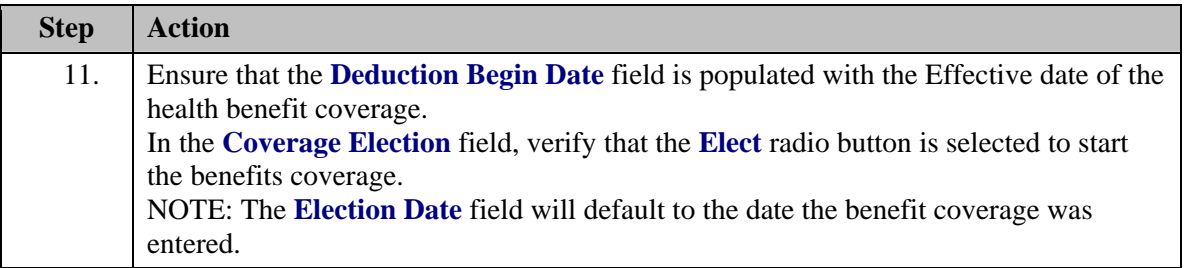

X

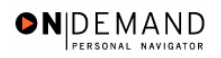

7

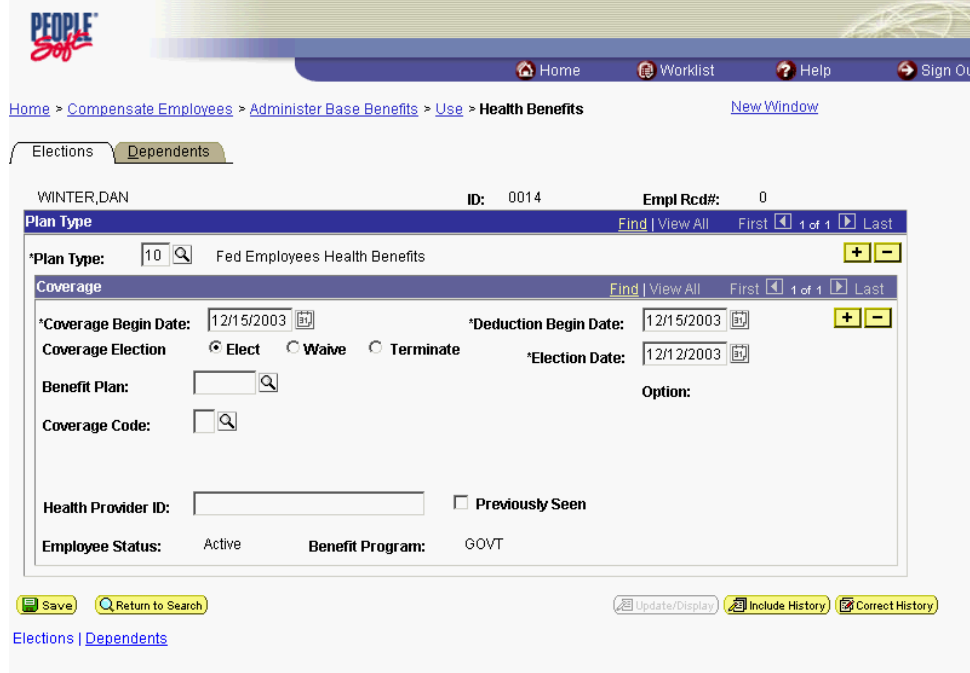

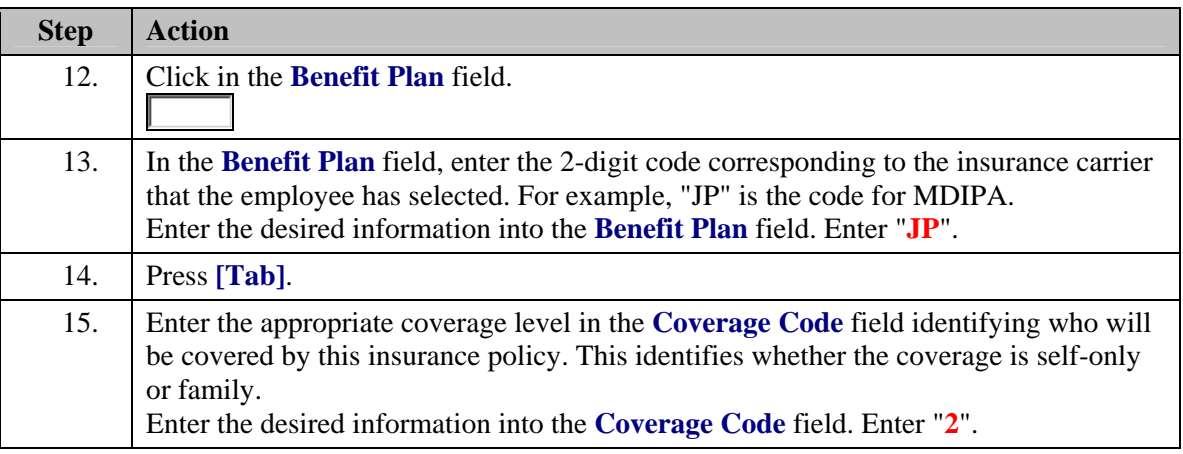

If the employee has no dependents and has selected a **Coverage Code** for Self Only, click the **Save** button.

NOTE: If an employee has dependent coverage, the dependents must be identified before saving. The system will generate an error message if Family Coverage has been selected and no Dependent data has been entered.

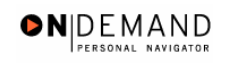

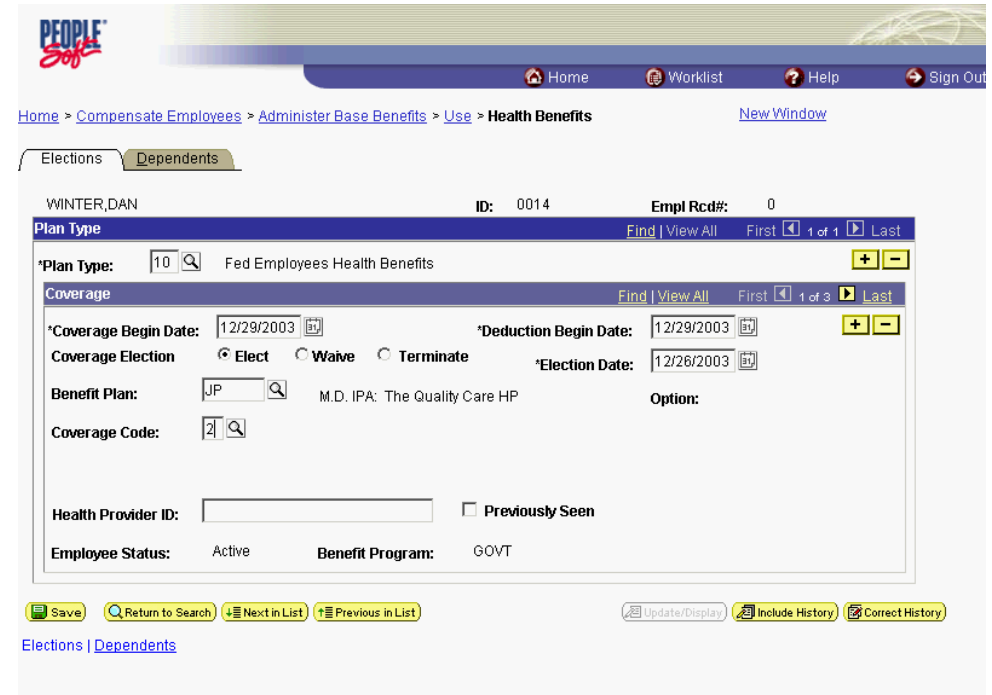

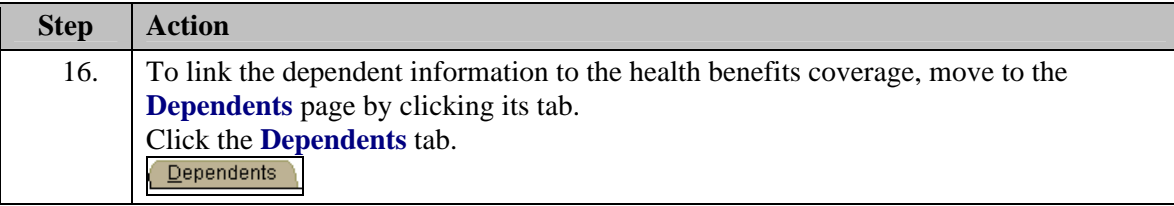

NOTE: The following information will appear based on what was entered on the previous Elections page:

- Coverage Begin Date
- Effective Date
- Benefit Plan

Z

- Coverage Code

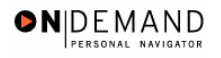

![](_page_24_Picture_44.jpeg)

![](_page_24_Picture_45.jpeg)

![](_page_25_Picture_1.jpeg)

![](_page_25_Picture_24.jpeg)

![](_page_25_Picture_25.jpeg)

![](_page_26_Picture_0.jpeg)

![](_page_26_Picture_2.jpeg)

![](_page_26_Picture_38.jpeg)

![](_page_27_Picture_1.jpeg)

![](_page_27_Picture_81.jpeg)

![](_page_27_Picture_82.jpeg)

## **Changing an Employee's Health Benefits**

#### **Introduction**

All Health Benefit actions required the entry of a **Deduction Begin Date**. This date normally defaults from the **Coverage Begin Date** on the same page.

NOTE: As of April 19, 2001, OPM has discontinued the use of and no longer requires "SF-2811" forms.

NOTE: Fields that are not required are not listed within the procedure. Optional fields that an end-user may choose to complete are not detailed.

To elect health benefits that include an employee's family, the user must first set up the dependents in the system. In order to set up the dependents, follow the procedure in the Lesson titled **Setting Up Dependent/Beneficiary Data**.

#### **Procedure**

The following steps detail the procedure for changing an Employee's Health Benefits.

![](_page_28_Picture_38.jpeg)

![](_page_28_Picture_39.jpeg)

![](_page_29_Picture_1.jpeg)

![](_page_29_Picture_47.jpeg)

![](_page_29_Picture_48.jpeg)

![](_page_30_Picture_0.jpeg)

![](_page_30_Picture_40.jpeg)

![](_page_30_Picture_41.jpeg)

![](_page_31_Picture_1.jpeg)

![](_page_31_Picture_45.jpeg)

![](_page_31_Picture_46.jpeg)

![](_page_32_Picture_0.jpeg)

![](_page_32_Picture_40.jpeg)

![](_page_32_Picture_41.jpeg)

![](_page_33_Picture_1.jpeg)

![](_page_33_Picture_24.jpeg)

![](_page_33_Picture_25.jpeg)

![](_page_34_Picture_0.jpeg)

![](_page_34_Picture_2.jpeg)

![](_page_34_Picture_38.jpeg)

![](_page_35_Picture_1.jpeg)

![](_page_35_Picture_73.jpeg)

![](_page_35_Picture_74.jpeg)

## **Stopping an Employee's Health Benefits**

#### **Introduction**

All Health Benefit actions required the entry of a **Deduction Begin Date**. This date normally defaults from the **Coverage Begin Date** on the same page.

NOTE: As of April 19, 2001, OPM has discontinued the use of and no longer requires "SF-2811" forms.

NOTE: Fields that are not required are not listed within the procedure. Optional fields that an end-user may choose to complete are not detailed.

### **Procedure**

The following steps detail the procedures for terminating or stopping an Employee's Health Benefits.

![](_page_36_Picture_0.jpeg)

![](_page_36_Picture_38.jpeg)

![](_page_36_Picture_39.jpeg)

![](_page_37_Picture_1.jpeg)

![](_page_37_Picture_47.jpeg)

![](_page_37_Picture_48.jpeg)

![](_page_38_Picture_0.jpeg)

 $\alpha$ 

![](_page_38_Picture_77.jpeg)

![](_page_38_Picture_78.jpeg)

The Look Up icon represents a look-up prompt. Clicking this button will allow you to look up all possible entry options for this field.

The Calendar icon represents a date prompt. Clicking this button will produce a pop-up 圓 calendar for reference. To select a specific date from the pop-up calendar as the field entry, simply click on the date. Use the arrows to move through the months and years.

![](_page_38_Picture_79.jpeg)

![](_page_39_Picture_1.jpeg)

![](_page_39_Picture_56.jpeg)

![](_page_39_Picture_57.jpeg)

![](_page_40_Picture_0.jpeg)

![](_page_40_Picture_23.jpeg)

![](_page_40_Picture_24.jpeg)

![](_page_41_Picture_1.jpeg)

![](_page_41_Picture_27.jpeg)

![](_page_41_Picture_28.jpeg)

![](_page_42_Picture_0.jpeg)

![](_page_42_Picture_23.jpeg)

![](_page_42_Picture_24.jpeg)

![](_page_43_Picture_1.jpeg)

![](_page_43_Picture_31.jpeg)

![](_page_43_Picture_32.jpeg)

![](_page_44_Picture_0.jpeg)

![](_page_44_Picture_84.jpeg)

![](_page_44_Picture_85.jpeg)

## **Changing a Temporary Employee's Health Benefits**

#### **Introduction**

All Health Benefit actions required the entry of a **Deduction Begin Date**. This date normally defaults from the **Coverage Begin Date** on the same page.

NOTE: As of April 19, 2001, OPM has discontinued the use of and no longer requires "SF-2811" forms.

NOTE: Fields that are not required are not listed within the procedure. Optional fields that an end-user may choose to complete are not detailed.

To elect health benefits that include an employee's family, the user must first set up the dependents in the system. In order to set up the dependents, follow the procedure in the Lesson titled **Setting Up Dependent/Beneficiary Data**.

#### **Procedure**

The following steps detail the procedures to change a temporary Employee's Health Benefits upon conversion to a permanant appointment.

![](_page_45_Picture_39.jpeg)

![](_page_45_Picture_40.jpeg)

![](_page_46_Picture_0.jpeg)

![](_page_46_Picture_46.jpeg)

![](_page_46_Picture_47.jpeg)

![](_page_47_Picture_1.jpeg)

![](_page_47_Picture_24.jpeg)

![](_page_47_Picture_25.jpeg)

![](_page_48_Picture_0.jpeg)

![](_page_48_Picture_26.jpeg)

![](_page_48_Picture_27.jpeg)

## **Processing Thrift Savings Plan (TSP)**

In EHRP, HR staff must enter information into the Savings Plans page in the Administer Base Benefits module of the system. This allows the information to be picked up by the payroll system. This section contains three procedures:

- Starting TSP Contributions
- Changing TSP Contributions
- Stopping TSP Contributions.

All Thrift Savings Benefit actions require the entry of a **Deduction Begin Date**. This date normally defaults from the Coverage Begin Date.

NOTE: Fields that are not required are not listed within the procedure. Optional fields that an end-user may choose to complete are not detailed.

NOTE: Employee retirement plan (FERS, CSRS) should be known prior to completing this procedure.

#### **Starting an Employee's TSP Contributions**

#### **Introduction**

All Thrift Savings Benefit actions require the entry of a **Deduction Begin Date**. This date normally defaults from the Coverage Begin Date.

NOTE: Fields that are not required are not listed within the procedure. Optional fields that an end-user may choose to complete are not detailed.

NOTE: Employee retirement plan (FERS, CSRS) should be known prior to completing this procedure.

#### **Procedure**

The following steps detail the procedure for starting an employee's Thrift Saving Plan (TSP) benefits.

![](_page_50_Picture_0.jpeg)

![](_page_50_Picture_39.jpeg)

![](_page_50_Picture_40.jpeg)

![](_page_51_Picture_1.jpeg)

![](_page_51_Picture_47.jpeg)

![](_page_51_Picture_48.jpeg)

![](_page_52_Picture_0.jpeg)

圓

![](_page_52_Picture_49.jpeg)

![](_page_52_Picture_50.jpeg)

The Calendar icon represents a date prompt. Clicking this button will produce a pop-up calendar for reference. To select a specific date from the pop-up calendar as the field entry, simply click on the date. Use the arrows to move through the months and years.

![](_page_53_Picture_1.jpeg)

![](_page_53_Picture_52.jpeg)

![](_page_53_Picture_53.jpeg)

![](_page_54_Picture_0.jpeg)

![](_page_54_Picture_23.jpeg)

![](_page_54_Picture_24.jpeg)

![](_page_55_Picture_1.jpeg)

![](_page_55_Picture_31.jpeg)

![](_page_55_Picture_32.jpeg)

![](_page_56_Picture_0.jpeg)

X

![](_page_56_Picture_75.jpeg)

![](_page_56_Picture_76.jpeg)

NOTE: In order for the TSP Open Season processing to be accurate, HR must set the correct **TSP Status Code** and **Status Date** when entering Hires and Transfers.

![](_page_56_Picture_77.jpeg)

X

7

NOTE: The valid options are - TSP1 - Thrift Savings Plan - FERS - TSP2 - Thrift Savings Plan - CSRS

NOTE: The **Before Tax Investment** box allows the user to identify the type of payroll deduction the employee selected for their TSP contributions.

![](_page_57_Picture_180.jpeg)

NOTE: The **Flat Amount** field allows a specific dollar amount to be deducted from the employee's pay to be invested in the TSP.

NOTE: To select the percentage amount contribution, select the **Percent of Gross** radio button and enter the percentage amount of the deduction. The **Percent of Gross** field allows an employee to identify a percentage of their gross income to be deducted and contributed to their TSP.

![](_page_57_Picture_181.jpeg)

X Remember that the employees' overall TSP contribution cannot exceed the OPMmaximum percentage of the employee's gross pay. The calculation used by the system to determine the maximum amount for contribution is based on salary plus locality.

![](_page_57_Picture_182.jpeg)

## **Changing an Employee's TSP Contributions**

#### **Introduction**

All Thrift Savings Benefit actions require the entry of a **Deduction Begin Date**. This date normally defaults from the Coverage Begin Date.

NOTE: Fields that are not required are not listed within the procedure. Optional fields that an end-user may choose to complete are not detailed.

NOTE: Employee retirement plan (FERS, CSRS) should be known prior to completing this procedure.

## **Procedure**

The following steps detail the procedures for changing an employee's Thrift Savings Plan elections in EHRP.

![](_page_58_Picture_56.jpeg)

![](_page_58_Picture_57.jpeg)

![](_page_59_Picture_1.jpeg)

![](_page_59_Picture_47.jpeg)

![](_page_59_Picture_48.jpeg)

![](_page_60_Picture_0.jpeg)

![](_page_60_Picture_62.jpeg)

![](_page_60_Picture_63.jpeg)

![](_page_60_Picture_64.jpeg)

![](_page_60_Picture_65.jpeg)

![](_page_61_Picture_1.jpeg)

![](_page_61_Picture_30.jpeg)

![](_page_61_Picture_31.jpeg)

![](_page_62_Picture_0.jpeg)

![](_page_62_Picture_74.jpeg)

![](_page_62_Picture_75.jpeg)

![](_page_62_Picture_76.jpeg)

![](_page_62_Picture_77.jpeg)

X

NOTE: The **Flat Amount** field allows a specific dollar amount to be deducted from the employee's pay to be invested in the TSP.

NOTE: To select the percentage amount contribution, select the **Percent of Gross** radio button and enter the percentage amount of the deduction. The **Percent of Gross** field allows an employee to identify a percentage of their gross income to be deducted and contributed to their TSP.

![](_page_63_Picture_138.jpeg)

### **Stopping an Employee's TSP Contributions**

#### **Introduction**

All Thrift Savings Benefit actions require the entry of a **Deduction Begin Date**. This date normally defaults from the Coverage Begin Date.

NOTE: Fields that are not required are not listed within the procedure. Optional fields that an end-user may choose to complete are not detailed.

NOTE: Employee retirement plan (FERS, CSRS) should be known prior to completing this procedure.

#### **Procedure**

The following steps detail the procedure for terminating or stopping an employee's Thrift Saving Plan benefit in EHRP.

![](_page_64_Picture_0.jpeg)

![](_page_64_Picture_38.jpeg)

![](_page_64_Picture_39.jpeg)

![](_page_65_Picture_1.jpeg)

![](_page_65_Picture_47.jpeg)

![](_page_65_Picture_48.jpeg)

![](_page_66_Picture_0.jpeg)

![](_page_66_Picture_46.jpeg)

![](_page_66_Picture_47.jpeg)

![](_page_67_Picture_1.jpeg)

![](_page_67_Picture_58.jpeg)

![](_page_67_Picture_59.jpeg)

Z NOTE: The **Deduction Begin Date** defaults to the date entered in the **Coverage Begin Date** field. The **Deduction Begin Date** can be modified so that it is the first day of the pay period in which benefits began.

![](_page_68_Picture_0.jpeg)

![](_page_68_Picture_31.jpeg)

![](_page_68_Picture_32.jpeg)